## **VPN configuration using Meraki VPN in Windows 10**

- Click on Start button
- $\bullet$  Start typing "VPN"
- Open "VPN Settings"

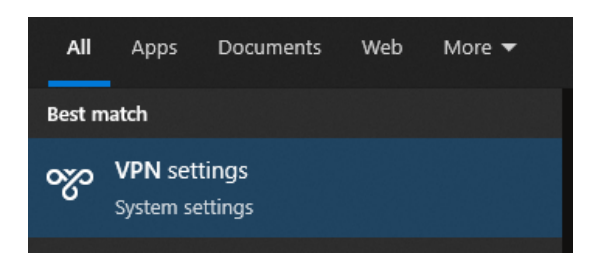

• From the VPN settings page, click **Add a VPN connection**.

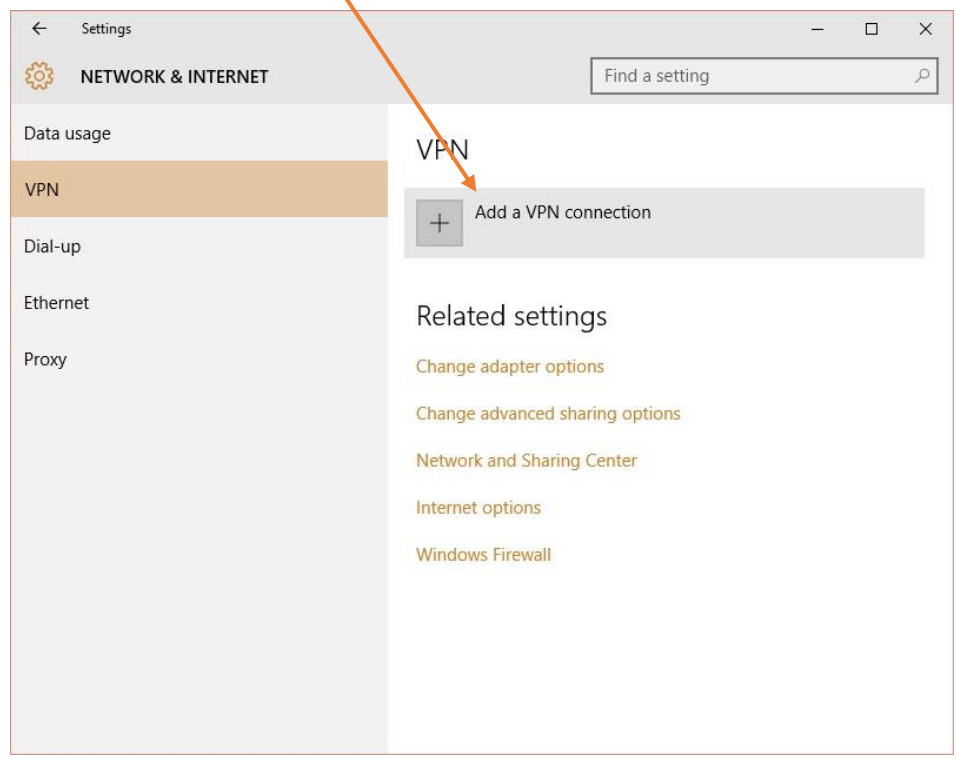

In the Add a VPN connection dialog:

- Set the **VPN provider** to Windows (built-in)
- Provide a **Connection name** for the VPN connection, for example **EBS VPN**
- To the Server name or address field, enter
	- o **ebs-network-wired-qjwmpbwndq.dynamic-m.com**
- For the **VPN type** select L2TP/IPsec with pre-shared key
- To the Shared key field, enter
	- o **p864t7Vd29Qh**
- Type of sign info **User name and password**
- Provide a **User name** and **Password** (optional)
	- o Username: MyEBS username without @ebs.ee
	- o Password: MyEBS password
- Tick the Remember my sign-in info if not already ticked
- Click Save

## **Open VPN connection properties:**

- Click on the Start button.
- Start typing "Control Panel"
- Open the Control Panel app
- Go to Control panel -> Network and Sharing Center -> Change adapter settings -> Right click on the VPN connection, you created -> Properties -> Security
- Select **Allow** these protocols **under Authentication**. From the list of protocols, tick "**Unencrypted password (PAP**)", and un-tick all other options and click OK

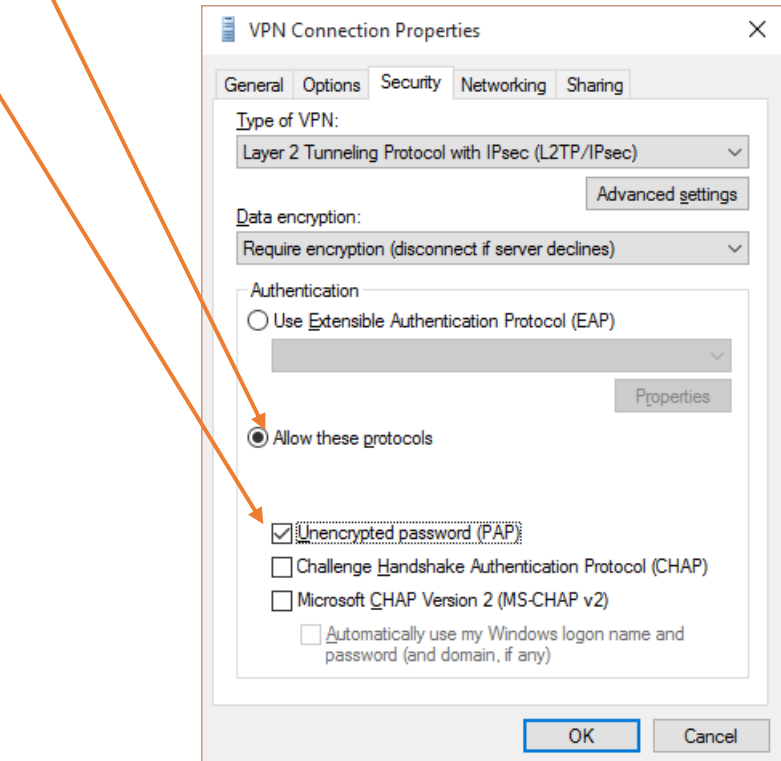

Now click on your VPN connection and click Connect

## **If you have any issues or questions, please write to it@ebs.ee**